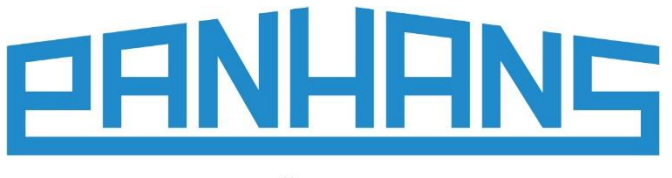

**OUALITÄT SEIT 1918** 

# **OPERATING MANUAL Ultimo-Touch 300**

Four-axis touchscreen control for tilting spindle moulders Usable for the machine versions **245**|**100**, **245**|**200** and **245**|**300**

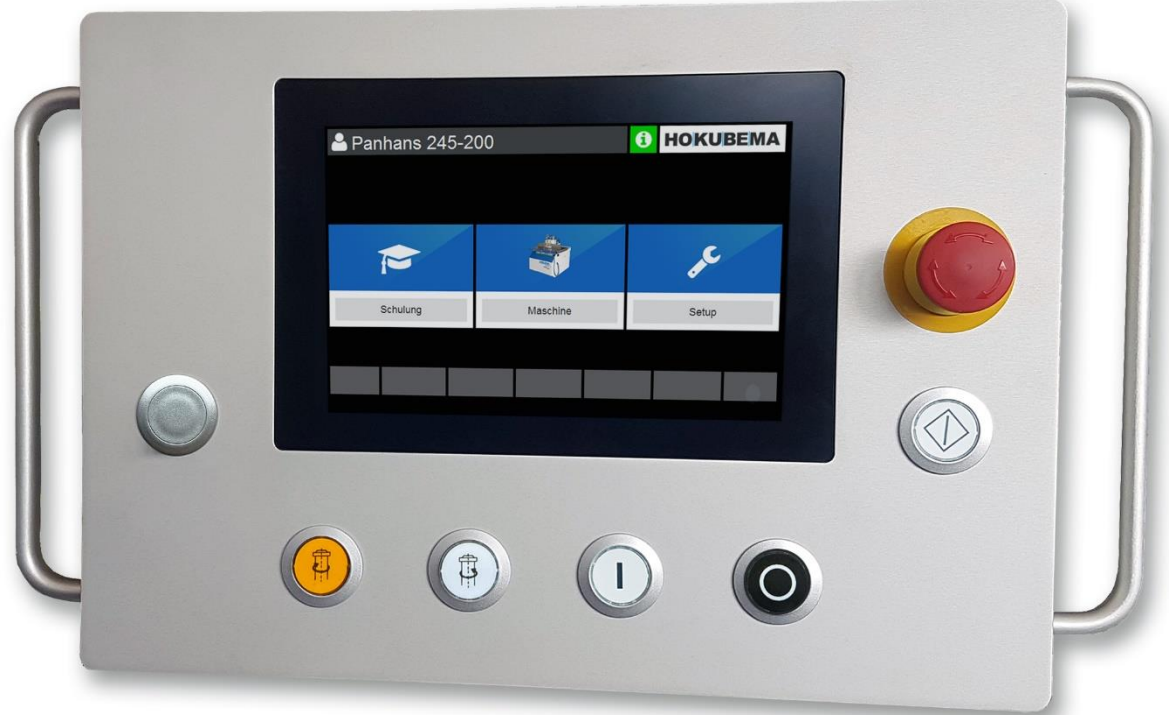

Operating instructions for the user level "Machine Operator"

- Four-axis touchscreen control for connection to the Modbus TCP network
- Program memory with up to 500 tools with each 100 program blocks
- Positioning of height, tilt and milling fence (total and partial fence)
- With clear and intuitively operable surface

**HOKUBEMA Maschinenbau GmbH**

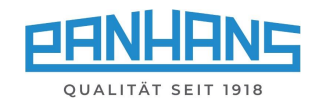

# Table of Contents

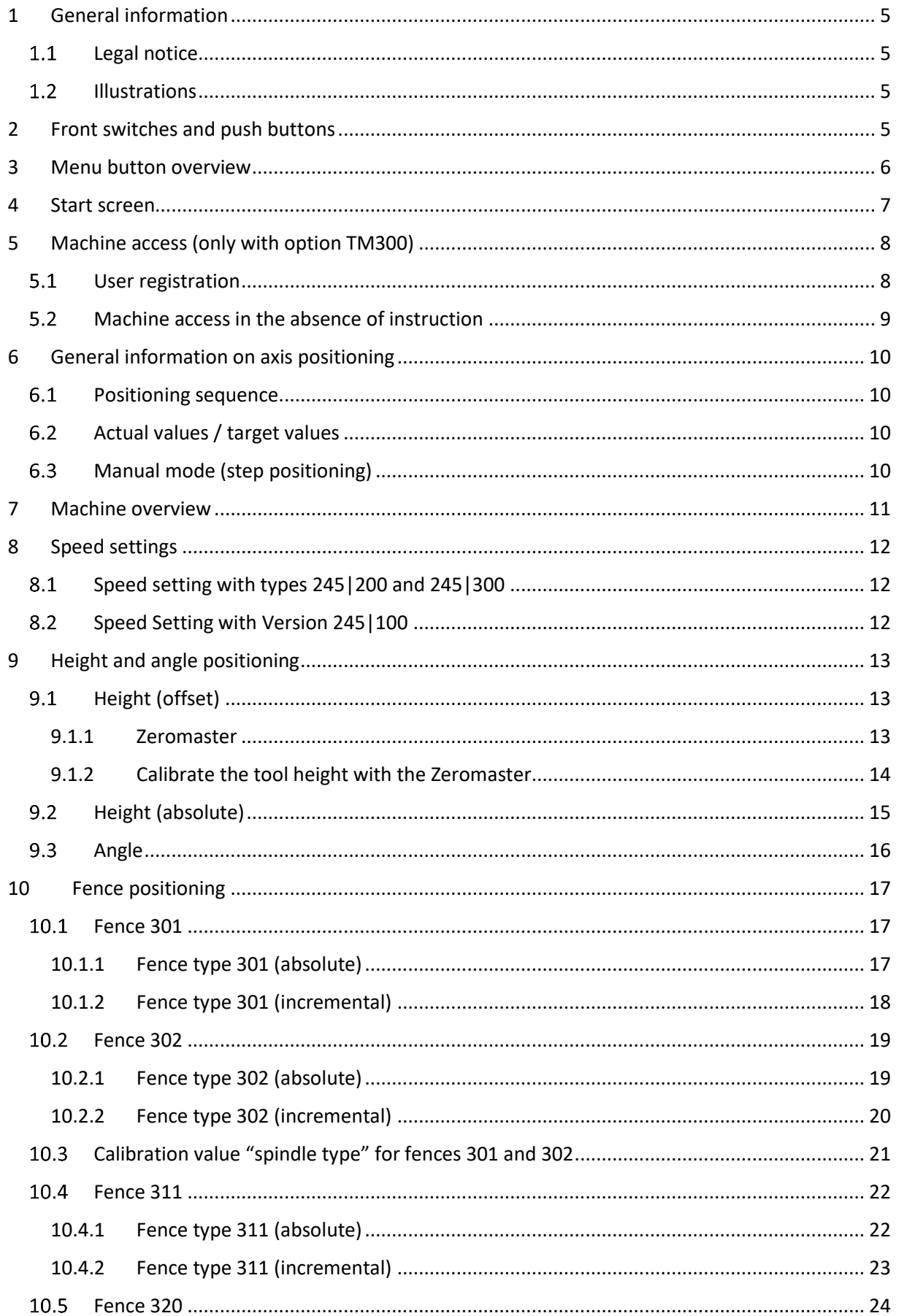

# PANHANS QUALITÄT SEIT 1918

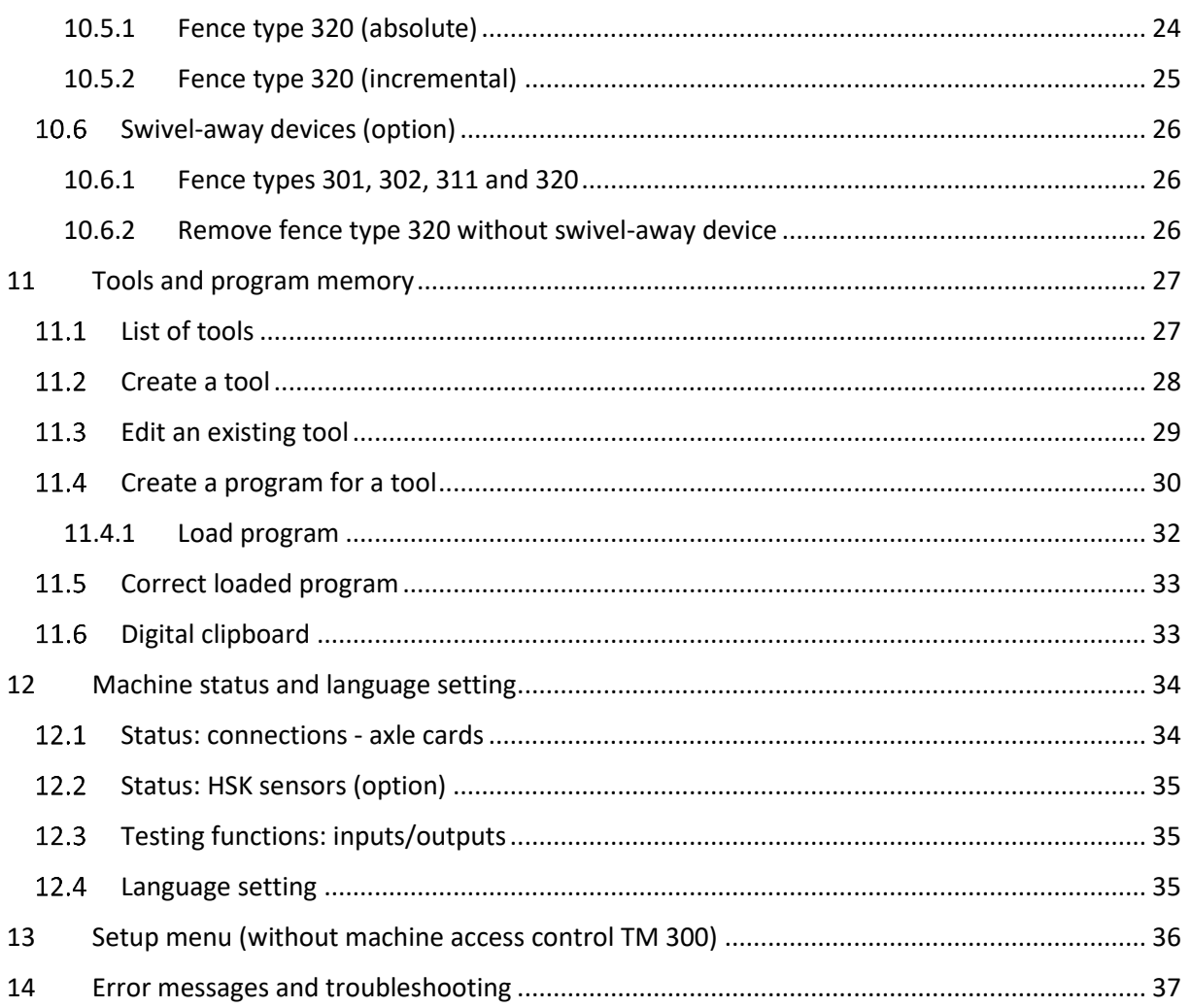

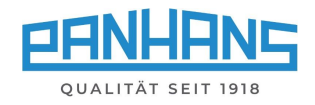

# List of Figures

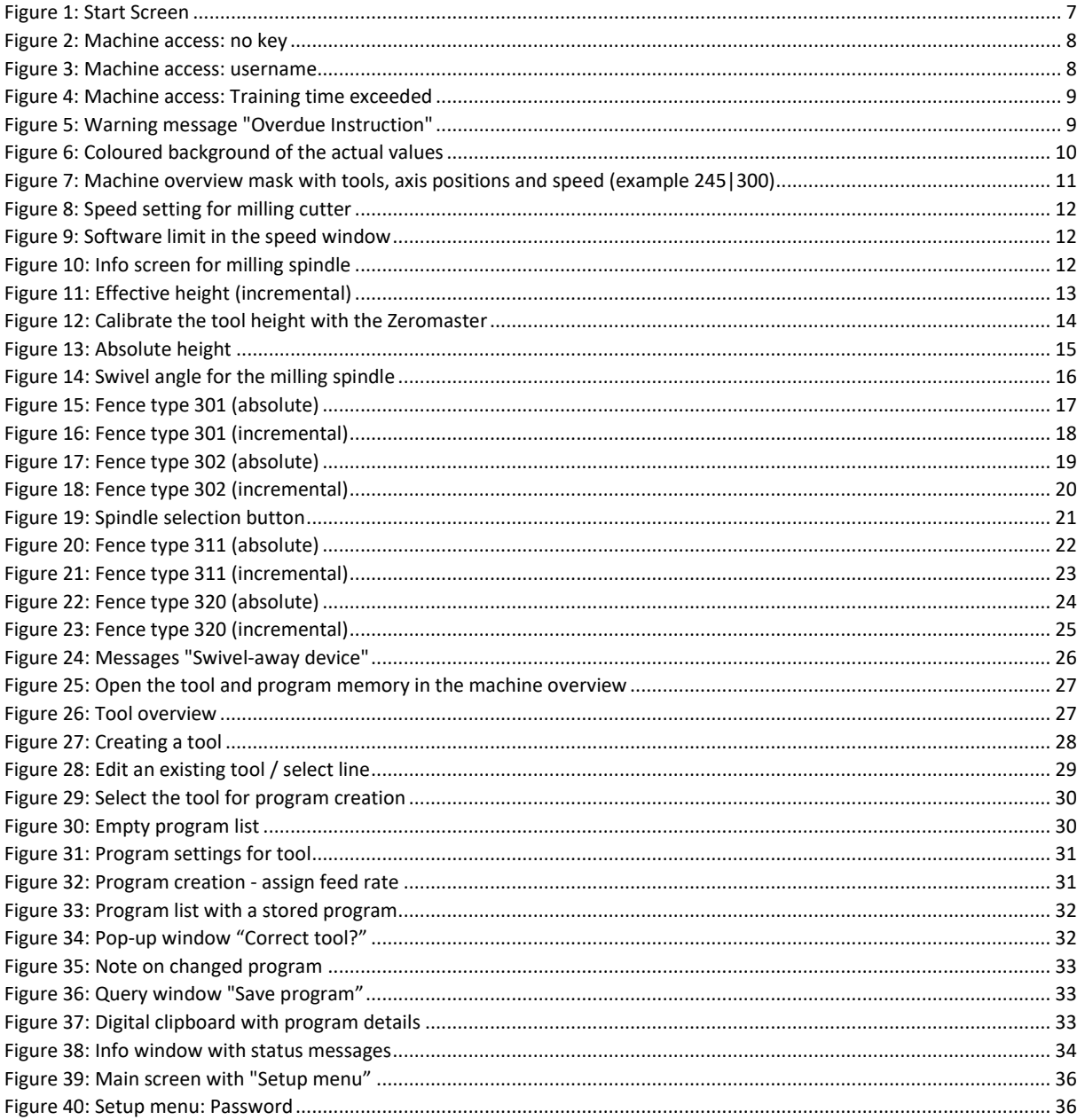

#### **Revisions:**

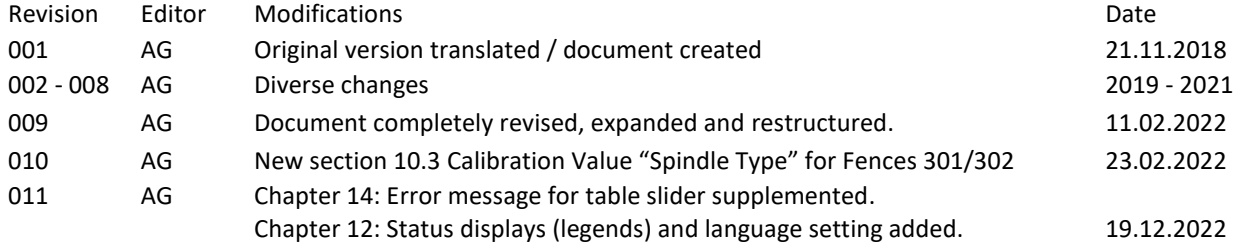

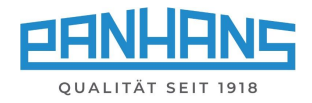

# <span id="page-4-0"></span>1 General information

These operating instructions describe the functions of the "**UT-300**" touchscreen control that can be used for Tilting Spindle Moulders of types **245|100, 245|200** and **245|300**.

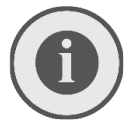

*Remark: This manual only describes the functions for the user level of a machine operator. Further resp. administrative functions and settings are not included. These are listed in a separate document for administrators***.**

#### <span id="page-4-1"></span>Legal notice  $1.1$

All contents of these operating instructions are subject to the rights of use and copyright of HOKU-BEMA Maschinenbau GmbH. Any reproduction, modification, further use and publication in other electronic or printed media, as well as their online publication, requires the prior written consent of HO-KUBEMA Maschinenbau GmbH.

#### <span id="page-4-2"></span> $1.2$ Illustrations

All photos, figures and graphics contained in this document are for illustration and better understanding only and may differ from the current state of the product.

# <span id="page-4-3"></span>2 Front switches and push buttons

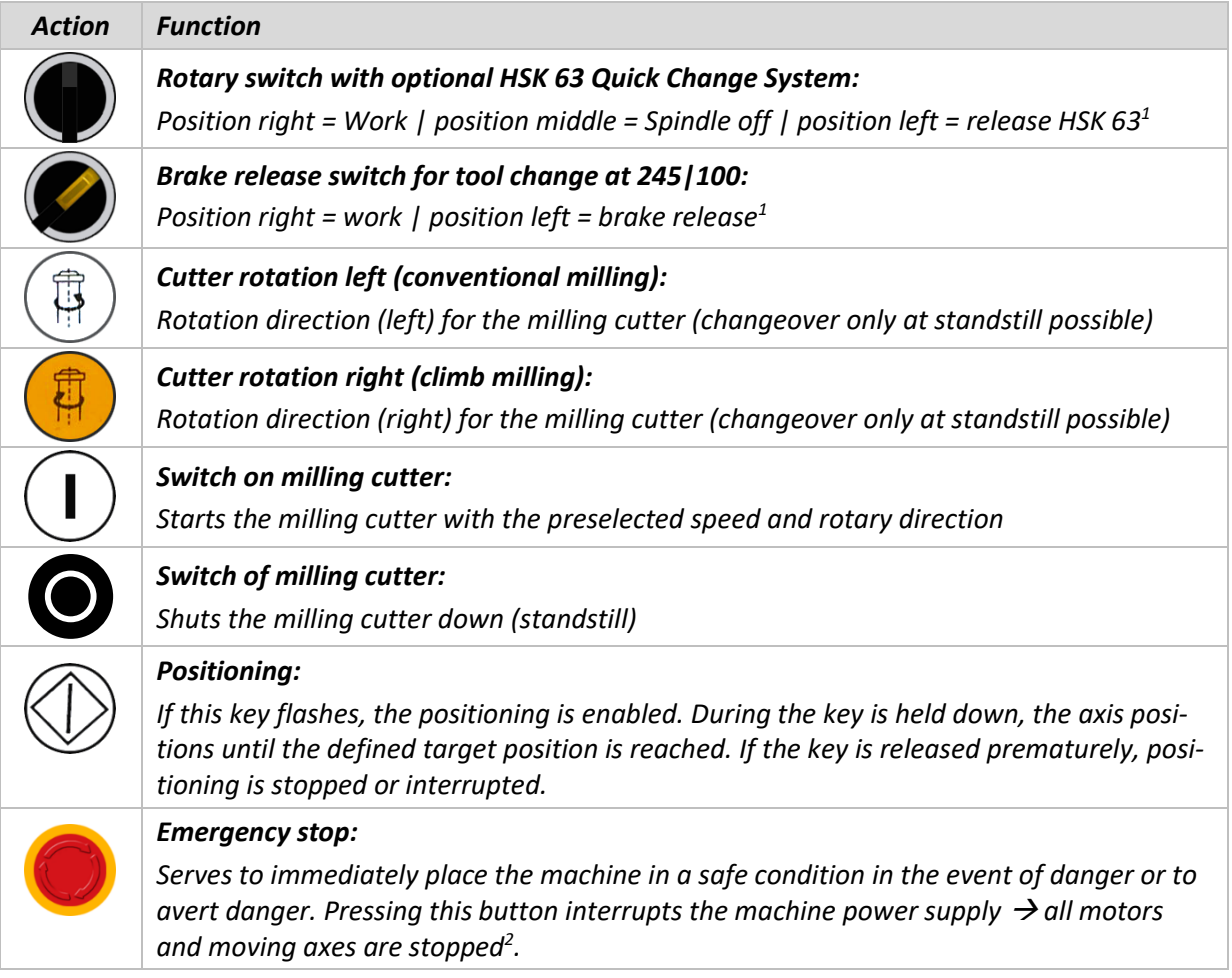

*Table 1: Front switches and push buttons*

<span id="page-4-4"></span><sup>&</sup>lt;sup>1</sup> The tool can only be removed after a safety dwell time of 10 seconds.

<span id="page-4-5"></span><sup>&</sup>lt;sup>2</sup> The braking time of the motor is approx. 10 seconds.

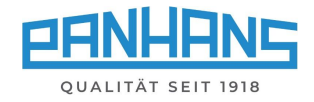

# <span id="page-5-0"></span>3 Menu button overview

Depending on the mask, different menu buttons appear for the required functions. The following overview describes the functions of the menu buttons:

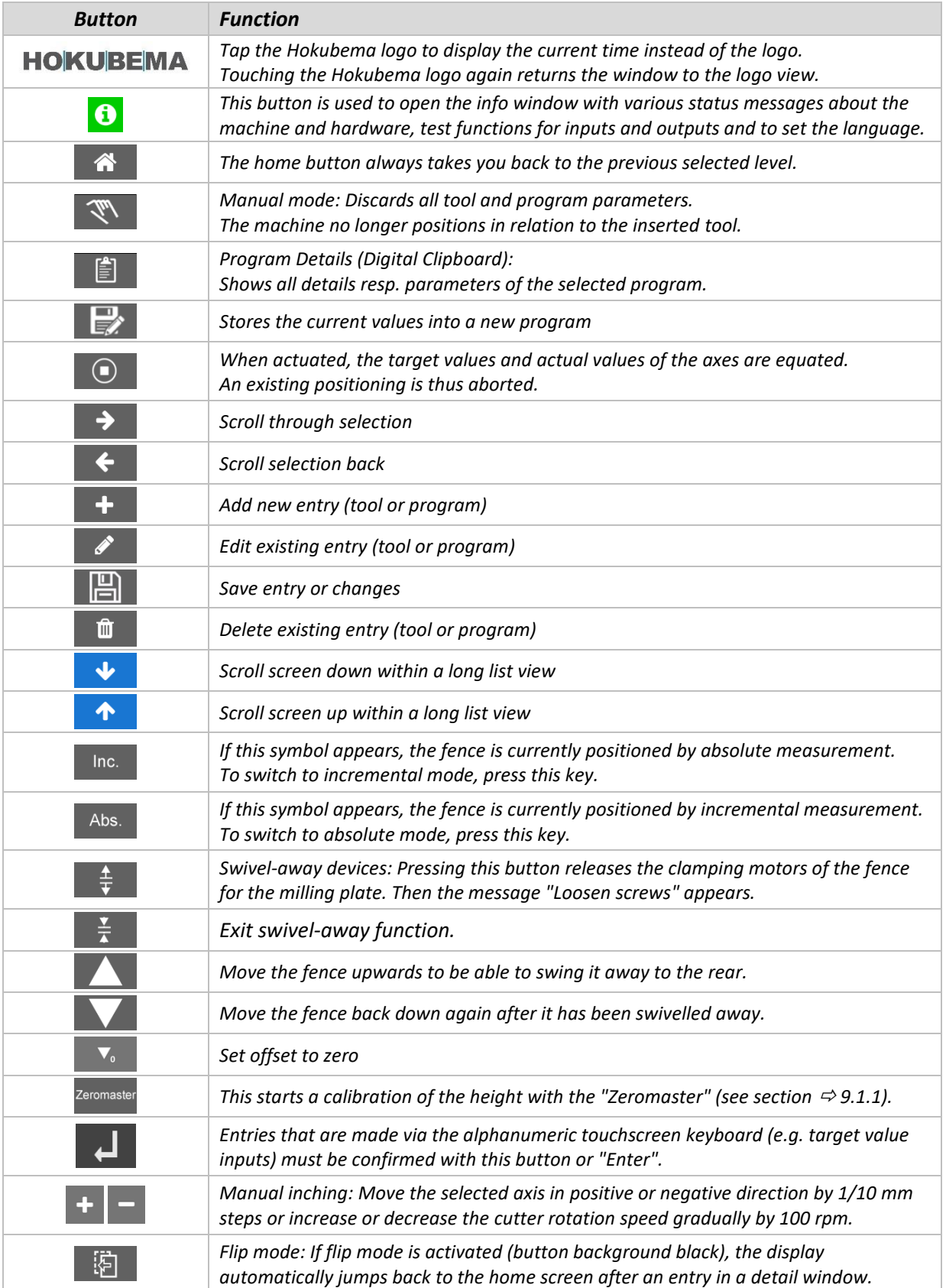

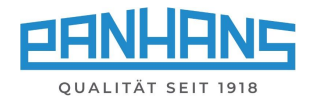

### <span id="page-6-0"></span>4 Start screen

If the machine is not equipped with an optional Machine Access Control "TM-300" (see chapter  $\Rightarrow$  [5\)](#page-7-0), the following screen appears as start screen after switching on the controller:

|          | Panhans 245-100 |         |  |  |       |  |
|----------|-----------------|---------|--|--|-------|--|
|          |                 |         |  |  |       |  |
|          |                 |         |  |  |       |  |
|          |                 |         |  |  |       |  |
| Training |                 | Machine |  |  | Setup |  |
|          |                 |         |  |  |       |  |
|          |                 |         |  |  |       |  |
|          |                 |         |  |  |       |  |

<span id="page-6-1"></span>*Figure 1: Start Screen*

The screen contains three buttons:

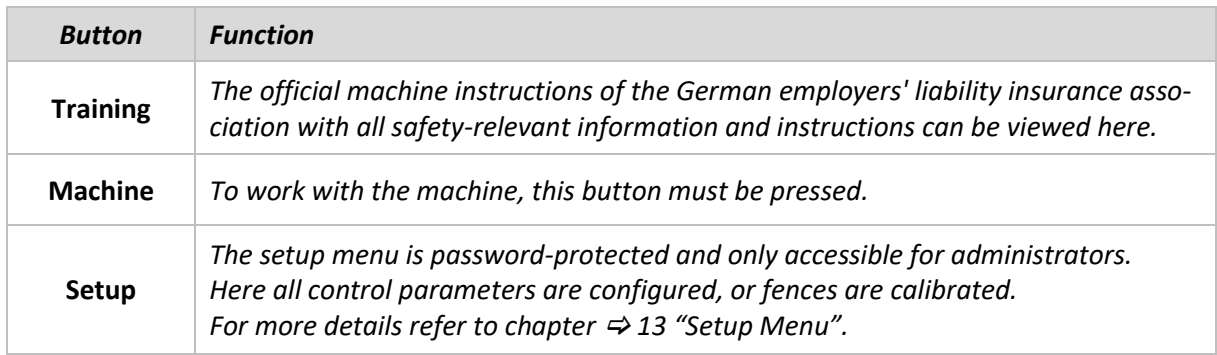

The info symbol serves to signal the operational readiness:

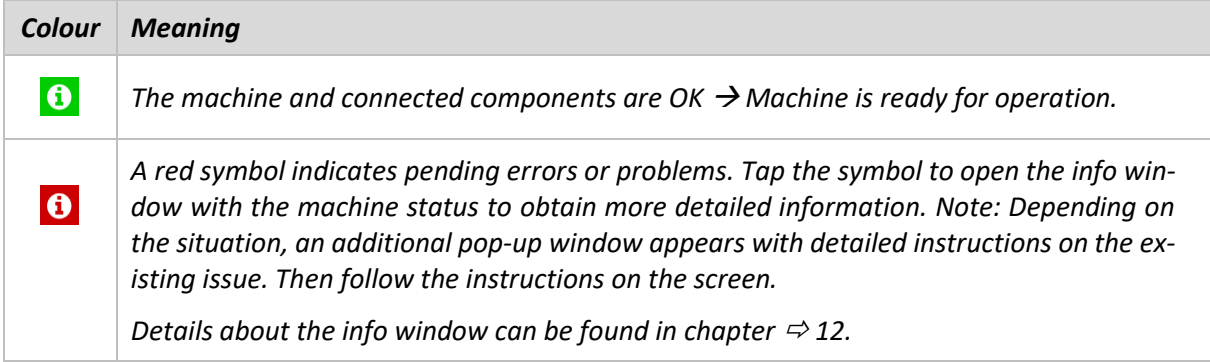

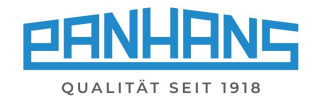

# <span id="page-7-0"></span>5 Machine access (only with option TM300)

#### <span id="page-7-1"></span> $5.1$ User registration

In order to work with the UT-300 Ultimo-Touch controller and the machine, the user must first authorize himself with the **RFID key** assigned to him.

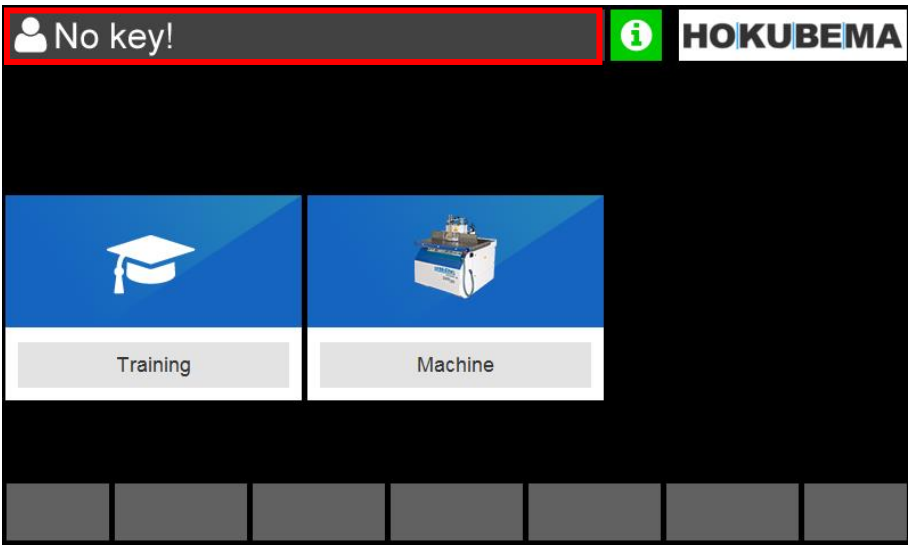

*Figure 2: Machine access: no key*

<span id="page-7-2"></span>Once the appropriate RFID key has been inserted into the **RFID reader**, the user name appears in the upper left corner of the operator surface (see Figure 3):

| John Doe |         | $\bf \bm \theta$ | <b>HOKUBEMA</b> |  |
|----------|---------|------------------|-----------------|--|
|          |         |                  |                 |  |
|          |         |                  |                 |  |
| N        |         |                  |                 |  |
| Training | Machine |                  |                 |  |
|          |         |                  |                 |  |
|          |         |                  |                 |  |

<span id="page-7-3"></span>*Figure 3: Machine access: username*

To access the machine overview, select the "**Machine**" field.

A detailed description of the machine overview can be found in chapter  $\Rightarrow$  [7.](#page-10-0)

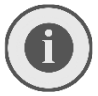

*Remark: The setup menu button (see chapter*  $\Rightarrow$  *[13\)](#page-35-0) is only visible if the master key for the administrator level has been inserted.* 

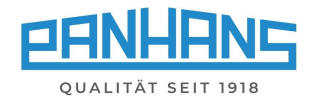

#### <span id="page-8-0"></span> $5.2$ Machine access in the absence of instruction $3$

Completed and upcoming trainings and annual machine instructions are stored in the system's database. If the target date for the next training resp. instruction has been exceeded, the username on the start screen is highlighted with a red background:

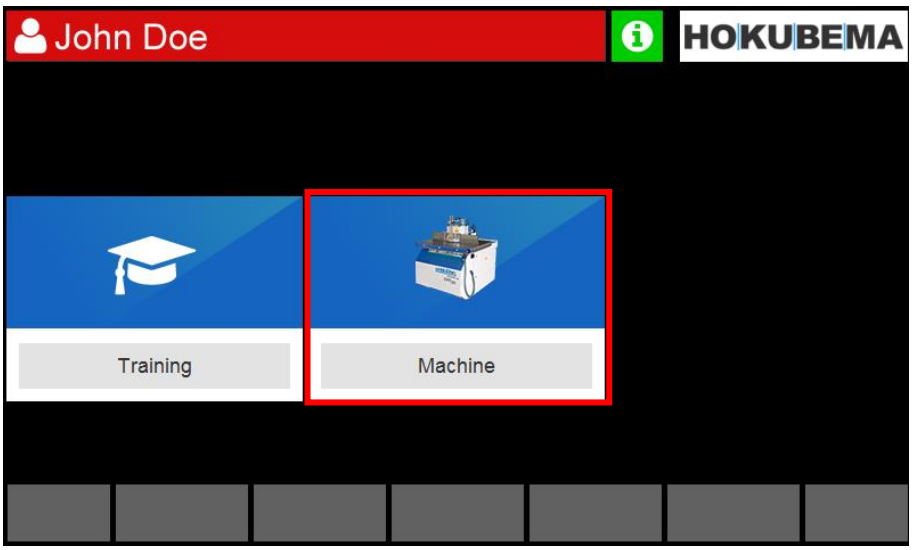

*Figure 4: Machine access: Training time exceeded*

<span id="page-8-1"></span>As soon as the "**Machine**" field is selected, an additional warning message appears to advise the user to carry out the overdue training / instruction:

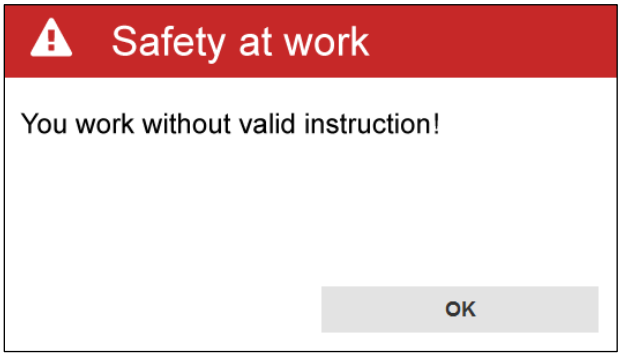

<span id="page-8-2"></span>*Figure 5: Warning message "Overdue Instruction"*

#### **Possible procedures:**

- 1. Select "**OK**" to close the message window and continue without training / instruction. Your username will then remain highlighted in red until the overdue machine instruction has been completed.
- 2. Select "OK" to close the hint window and then **the set of the follo** to the home screen and start the instruction by selecting the "**Training**" button.

Then select  $\overrightarrow{P}$  to follow the instructions step by step and finally click "**Confirm**". Your username will then no longer be highlighted in red until the next machine instruction is due.

<span id="page-8-3"></span><sup>&</sup>lt;sup>3</sup> Function can be disabled administratively (parameter level).

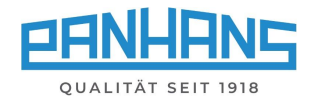

# <span id="page-9-0"></span>6 General information on axis positioning

For safety reasons, the axes are positioned according to the "**Hold to Run**" principle, which means that the axes are not positioned simultaneously but one after the other - so that always only one axis can be in motion. With a running spindle, the adjustment of the angular axis is blocked for safety reasons.

#### <span id="page-9-1"></span> $6.1$ Positioning sequence

The positioning sequence is the same for all moving axes (see chapter  $\Rightarrow$  [8](#page-11-0) "**Machine Overview**"): The **target values** are specified via the alphanumeric touchscreen keyboard and then the positioning is overtaken via the  $\Box$  (Enter) button.

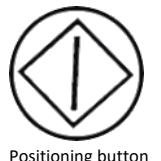

If the actual value deviates from the target value, the **positioning button** on the front (see figure on the left) flashes and the positioning function is enabled. **If the positioning button is pressed, the axis positions until the defined target value is reached.** If the key is released prematurely, the positioning process is stopped or interrupted.

Positioning button

#### <span id="page-9-2"></span> $6.2$ Actual values / target values

The following applies to all positioning windows: The "**Actual**" value fields are highlighted in red if the actual value and target value differ from each other or if the target position (setpoint) has not been reached. As soon as the position "**Set**" has been reached and the two values for actual and target value are identical, the corresponding actual value field is highlighted in green:

### **Position not reached (red): Position reached (green):**

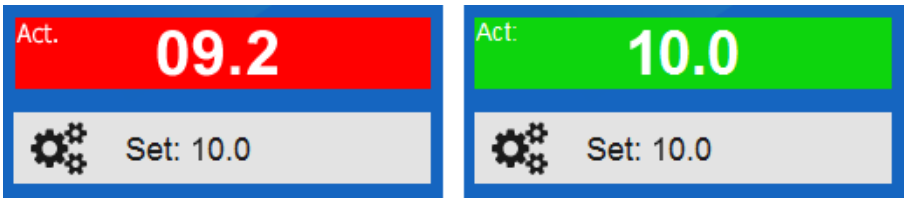

<span id="page-9-4"></span>*Figure 6: Coloured background of the actual values*

#### <span id="page-9-3"></span>6.3 Manual mode (step positioning)

The UT-300 control offers the possibility to move each **longitudinal** and **vertical axis** in 0.1 mm steps resp. the **angular axis** in steps of 0.1° - either in positive or negative direction. For this purpose, a **+** and a **̶**symbol appear next to or below the corresponding target value window.

**Versions 245|200 and 245|300 only**: When using this function in the "**Speed**" menu, the rotary speed of the cutter is increased or decreased in 100 rpm steps.

*Available actions:*

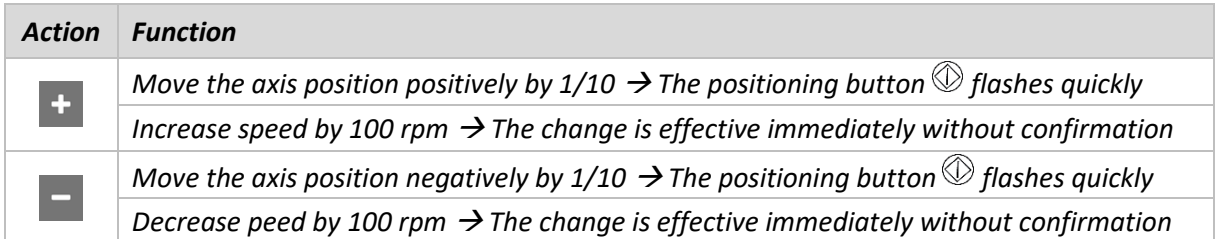

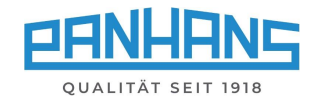

# <span id="page-10-0"></span>7 Machine overview

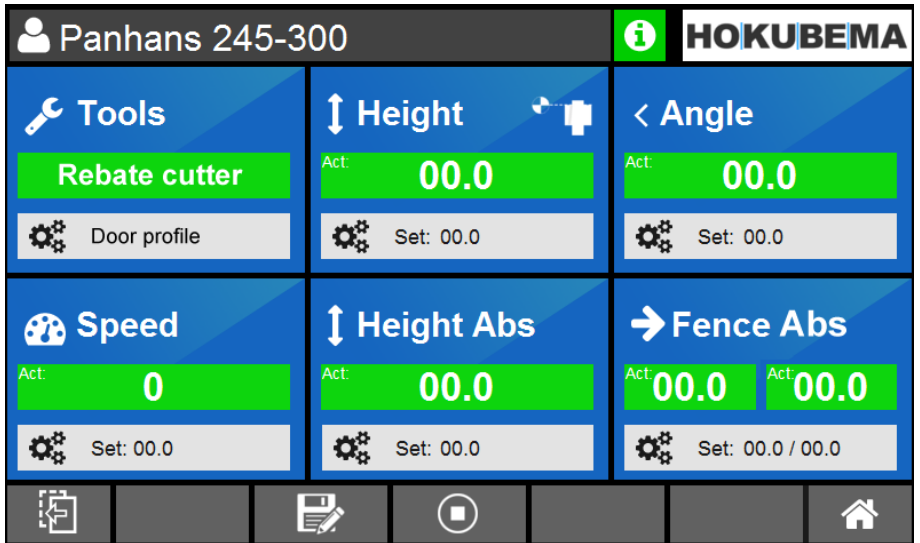

After pressing the "**Machine**" button, the following screen appears:

<span id="page-10-1"></span>*Figure 7: Machine overview mask with tools, axis positions and speed (example 245|300)*

The six blue main buttons are used to make the respective settings. This mask also serves as an overview of all adjustable machine settings during regular operation. It shows the tool used with the selected program as well as all current actual values and target positions.

![](_page_10_Picture_76.jpeg)

<span id="page-10-2"></span><sup>4</sup> This button appears only if the machine overview shows a loaded program.

![](_page_11_Picture_0.jpeg)

### <span id="page-11-0"></span>8 Speed settings

#### <span id="page-11-1"></span>8.1 Speed setting with types 245|200 and 245|300

After tapping the symbol  $\bigcirc$  in the machine overview (see chapter  $\Rightarrow$  [7\)](#page-10-0), the screen shown below appears. Here the **rotary speed of the cutter** can be set in the range from 1,500 to 10,000 rpm:

![](_page_11_Picture_177.jpeg)

<span id="page-11-3"></span>*Figure 8: Speed setting for milling cutter*

| Action | <b>Function</b>                                                       |
|--------|-----------------------------------------------------------------------|
|        | Confirmation of the setting                                           |
|        | Start milling cutter at new speed ("Switch on milling cutter" button) |
|        | Adjust speed manually in inching mode (100 rpm steps)                 |

**Remark:** When the spindle is rotating, the speed can only be corrected downwards! The nominal speed specified when starting the spindle is defined as the "**Software Limit**" and is also displayed in the "**Speed**" window.

#### Software Limit: 10000 rpm

<span id="page-11-4"></span>*Figure 9: Software limit in the speed window*

#### <span id="page-11-2"></span>8.2 Speed Setting with Version 245|100

**Please note:** With version 245|100 the speed setting (3000 / 4500 / 6000 / 9000 rpm) is done manually via the belt pulleys (refer to operating manual  $\degree$  [BA\\_PH\\_245-100-300\\_EN\)](https://www.hokubema.com/manuals/wp-content/uploads/BA_PH_245-100-300_EN.pdf).

When the tachometer symbol  $\bigotimes$  is tapped, an information window with diverse motor status messages of the milling spindle appears here.

![](_page_11_Picture_13.jpeg)

<span id="page-11-5"></span>*Figure 10: Info screen for milling spindle*

![](_page_12_Picture_0.jpeg)

# <span id="page-12-0"></span>9 Height and angle positioning

#### <span id="page-12-1"></span>9.1 Height (offset)

Input of the **effective height** (incl. calculation of the tool, etc.) in the range from 0 to 125 mm:

![](_page_12_Picture_123.jpeg)

<span id="page-12-3"></span>*Figure 11: Effective height (incremental)*

The setting range depends on the inserted tool and is also calculated accordingly (see display "min" and "max").

![](_page_12_Picture_124.jpeg)

### <span id="page-12-2"></span>9.1.1 Zeromaster

With the Zeromaster (accessorial part, Art. No. 2205) it is possible to measure the effective tool height and to reference the machine incrementally to this dimension. This is very helpful to easily calibrate the tool height resp. the zero point of the tool.

![](_page_12_Picture_10.jpeg)

### *Use this function in case of deviations from the set value to the milled, resp. measured value and always after re-sharpening the tool or if a tool has to be replaced.*

To perform this function, press the "**Zeromaster**" button and follow step by step the instructions on the screen (see section  $\Rightarrow$  [9.1.2](#page-13-0) on the next page).

![](_page_13_Picture_0.jpeg)

#### <span id="page-13-0"></span>9.1.2 Calibrate the tool height with the Zeromaster

**Before calibrating with Zeromaster, make sure that the tool angle is set exactly to 0°!**

*Before placing the Zeromaster connected to the machine, the table surface of the machine must be cleaned of dirt, chips and any objects must be removed from the table. Chips and dirt between the Zeromaster and the table surface will falsify the calibration value!*

<span id="page-13-1"></span>*Figure 12: Calibrate the tool height with the Zeromaster*

|                |    | Panhans 245-100                            |            |                 | A |  |  | <b>HOKUBEMA</b> |
|----------------|----|--------------------------------------------|------------|-----------------|---|--|--|-----------------|
| Height offset: |    |                                            |            |                 |   |  |  |                 |
|                | А  | Reference measure                          |            |                 |   |  |  | С               |
|                | 1. | Use the positioning<br>button to move your |            |                 |   |  |  |                 |
| Act:           |    | tool below the table level.                |            |                 |   |  |  |                 |
|                |    | <b>Abort</b>                               |            | <b>Continue</b> |   |  |  |                 |
|                |    |                                            | Zeromaster |                 |   |  |  |                 |
|                |    |                                            |            |                 |   |  |  |                 |

![](_page_13_Picture_8.jpeg)

![](_page_13_Picture_10.jpeg)

1. Move tool below table level 2. Place the Zeromaster (see step 3.)

![](_page_13_Figure_12.jpeg)

**HOKUBEMA** 

 $\overline{C}$ 

 $\overline{\phantom{a}}$ 

3. Table surface must be clean and flat 4. Press and hold the positioning button

*Note: If the calibration does not trigger and the tool continues to move upwards after reaching the Zeromaster, clean the metal contact surface with a cloth or brush.*

| Panhans 245-100 |                        | G             | <b>HOKUBEMA</b> |                |    | 2 Panhans 245-100                                                                                        | HO       |
|-----------------|------------------------|---------------|-----------------|----------------|----|----------------------------------------------------------------------------------------------------|----------|
| Height offset:  |                        |               |                 | Height offset: |    |                                                                                                    |          |
| А               | Reference measure      |               | С               |                | А  | Reference measure                                                                                        |          |
| 4.              | Calibration completed! |               |                 |                | 5. | Tool measurement-save                                                                                    |          |
| Act:            |                        |               |                 | Act:           |    | Measured height differs from the height in the tool memory. Do<br>you want to update tool? Dif: -10.9 mm |          |
|                 |                        |               |                 |                |    |                                                                                                    |          |
|                 |                        | <b>Finish</b> |                 |                |    | <b>Update value</b>                                                                                      | Not yet! |
|                 | Zeromaster             |               | 谷               |                |    | Zeromaster                                                                                               |          |
|                 |                        |               |                 |                |    |                                                                                                    |          |

5. The calibration procedure is now complete

**Remark:** When the calibrated tool has been loaded from the existing tool database, the message "Tool measurement-save" appears at the end.

- Touch the "**Update Value**" button to overwrite the original tool height in the database. This is especially useful after resharpening the tool.
- If an existing tool from the database is replaced by a completely new tool after increased resharpening, calibrate it with the Zeromaster and overwrite the height in the database.

![](_page_14_Picture_0.jpeg)

#### <span id="page-14-0"></span> $9.2$ Height (absolute)

Panhans 245-200 **t** HOKUBEMA Height Abs:  $\overline{7}$ 8 9  $\overline{C}$  ${\hbox{Height}\over \lim\limits_{\lim\limits_{\longleftarrow}}\hbox{min}}$  $min.: 0 mm$  $\mathbf{1}$ max.: 125 mm  $\overline{5}$  $\overline{6}$  $\overline{4}$ ۰ 99.7 Act: 3  $\overline{1}$  $\overline{2}$ 110.0  $\ddot{}$ ᆜ  $\overline{0}$ 谷

Setting of the absolute height in the range from 0 to 125 mm:

<span id="page-14-1"></span>*Figure 13: Absolute height*

![](_page_14_Picture_96.jpeg)

![](_page_15_Picture_0.jpeg)

#### <span id="page-15-0"></span>9.3 Angle

The adjustment of the swivel angle for the milling spindle is made in this mask.

- The possible swivel range of the milling spindle for versions 245|200 and 300 is ± 45.5°.
- For the version 245|100, the standard range is -5° to +45.5° (optional ± 45.5°).

![](_page_15_Picture_60.jpeg)

<span id="page-15-1"></span>*Figure 14: Swivel angle for the milling spindle* 

| <b>Action</b> | <b>Function</b>                                                                                            |
|---------------|----------------------------------------------------------------------------------------------------|
|               | $\mid$ Confirmation of input + positioning enable $\rightarrow$ The positioning button $\mathbb O$ flashes |
|               | $\blacksquare$ $\blacksquare$ Move angle in manual inching mode (1/10° steps)                              |

![](_page_16_Picture_0.jpeg)

# <span id="page-16-0"></span>10 Fence positioning

Depending on the machine type and equipment, different fence types are used:

- Type 301 (standard for machine versions 245|100 and 245|200).  $\rightarrow$  Total fence and partial fence is manually adjustable.
- Type 302 (option for machine versions 245|100 and 245|200)  $\rightarrow$  Total fence and partial fence is manually adjustable.
- Type 311 (option for machine versions 245|100 and 245|200)  $\rightarrow$  Total fence automatically adjustable and partial fence manually.
- Type 320 (standard for machine version 245|300, optional for 245|100 and 200)  $\rightarrow$  Total fence and partial fence automatically adjustable.

### <span id="page-16-1"></span>10.1 Fence 301

With this type, the total and partial fence must be adjusted manually. Before adjustment via handwheel, two hand lever screws must be loosened. After adjustment, the two hand lever screws must be tightened again. The partial fence is adjusted via star grip and vernier scale (see figure on the right). The handwheel of the total fence is equipped with an additional position indicator and is visualized at the same time in the touchscreen of the UT-300 control.

### <span id="page-16-2"></span>10.1.1 Fence type 301 (absolute)

![](_page_16_Figure_10.jpeg)

<span id="page-16-3"></span>*Figure 15: Fence type 301 (absolute)*

- The mask is used to specify the target value of the absolute position for the total fence.
- The fence position is approached via the handwheel and can be read in the "**Actual:**" window.
- For operation of the handwheel display, see Operation Manual  $\circ$  [BA\\_PH\\_245-100-300\\_EN](https://www.hokubema.com/manuals/wp-content/uploads/BA_PH_245-100-300_EN.pdf) section "Handwheel Adjustment for Types 301 and 302".
- A setpoint defined via the program for the partial fence is displayed in the "**Part**" window.
- The partial fence is adjusted manually via the vernier scale (see  $\Rightarrow$  figure on the right).

![](_page_16_Picture_206.jpeg)

![](_page_17_Picture_0.jpeg)

### <span id="page-17-0"></span>10.1.2 Fence type 301 (incremental)

Switching to the incremental window is done via the  $\bigoplus$  button on the handwheel.

![](_page_17_Picture_73.jpeg)

<span id="page-17-1"></span>*Figure 16: Fence type 301 (incremental)*

- The mask is used to read the incremental position of the total fence.
- It is not possible to specify a target value here.
- The adjustment is done manually via the handwheel.
- For operation of the handwheel display, see Operation Manual  $\circ$  [BA\\_PH\\_245-100-300\\_EN](https://www.hokubema.com/manuals/wp-content/uploads/BA_PH_245-100-300_EN.pdf) section "Handwheel Adjustment for Types 301 and 302".

![](_page_17_Picture_74.jpeg)

![](_page_18_Picture_0.jpeg)

### <span id="page-18-0"></span>10.2 Fence 302

### <span id="page-18-1"></span>10.2.1 Fence type 302 (absolute)

With this type, the total fence and the partial fence must be adjusted manually. Before adjustment via handwheel, two hand lever screws must be loosened. After adjustment, the two hand lever screws must be tightened again. **Total fence** as well as **partial fence** are each equipped with an indicator on the handwheel and can be read simultaneously on the UT-300 touchscreen controller.

|                                        | Panhans 245-100 |     |             |   | 6              |    | <b>HOKUBEMA</b>    |
|----------------------------------------|-----------------|-----|-------------|---|----------------|----|--------------------|
|                                        | Fence absolute: |     |             |   |                |    |                    |
| Total<br><b>Part</b><br>in mm<br>in mm |                 |     |             |   | 8              | 9  | $\overline{\rm C}$ |
| Act:                                   | 7.6             | 0.0 |             | 4 | 5              | 6  |                    |
| Set:                                   | 12.0            | 0.0 |             |   |                |    |                    |
|                                        |                 |     |             |   | $\overline{2}$ | 3  |                    |
|                                        |                 |     |             | r |                | y. |                    |
|                                        |                 |     | $rac{1}{1}$ |   |                |    | Â                  |

<span id="page-18-2"></span>*Figure 17: Fence type 302 (absolute)*

- The mask is used to specify the target value of the absolute position for the total fence as well as for the partial fence.
- Both fence positions are adjusted by handwheel and can be read in the two "**Actual:**" windows and in the handwheel displays.
- For operation of the handwheel display, see Operation Manual  $\circ$  [BA\\_PH\\_245-100-300\\_EN](https://www.hokubema.com/manuals/wp-content/uploads/BA_PH_245-100-300_EN.pdf) section "Handwheel Adjustment for Types 301 and 302".

![](_page_18_Picture_95.jpeg)

![](_page_19_Picture_0.jpeg)

### <span id="page-19-0"></span>10.2.2 Fence type 302 (incremental)

2 Panhans 245-100  $\mathbf \Theta$ **HOKUBEMA** Fence absolute:  $\overline{7}$ 8 9  $\overline{C}$ **Total** Part in mm in mm Act:  $0.0$  $0.0$  $\overline{4}$ 5  $6\overline{6}$  $0.0$ Set: --- $\overline{1}$  $\overline{2}$ 3  $\overline{0}$  $\frac{1}{4}$ <mark>"</mark>

Switching to the incremental window is done via the  $\left\{ \right.$  button on the handwheel.

<span id="page-19-1"></span>![](_page_19_Figure_4.jpeg)

- No target value setting possible for the total fence in incremental measurement mode.
- In order to be able to compensate for the chip removal also in incremental mode, a target value for the partial fence can be entered in the "**Part**" field (absolute dimension only).
- Both fences are adjusted via the handwheel.
- The actual values of both fences can be read on the touchscreen and on the handwheel indicators
- For operation of the handwheel display, see Operation Manual  $\circ$  [BA\\_PH\\_245-100-300\\_EN](https://www.hokubema.com/manuals/wp-content/uploads/BA_PH_245-100-300_EN.pdf) section "Handwheel Adjustment for Types 301 and 302".

![](_page_19_Picture_141.jpeg)

![](_page_20_Picture_0.jpeg)

### <span id="page-20-0"></span>Calibration value "spindle type" for fences 301 and 302

![](_page_20_Picture_2.jpeg)

*Please note: The following section and the "Spindle diameter" button have no function during standard operation and are only required when calibrating the fences 301/302.* 

With this new function it is possible to select the spindle type used and to transmit the **spindle radius** as a calibration value to the **handwheel** of the fence types 301 and 302.

![](_page_20_Figure_5.jpeg)

<span id="page-20-1"></span>*Figure 19: Spindle selection button*

- Pressing the button for the spindle diameter opens a selection menu with different spindle types. Select the spindle type used here (e.g. 30 mm).
- The radius of the selected spindle diameter is transmitted from the UT-300 control as "**calibration value**" to the digital handwheel and stored there.
- To load the deposited calibration value into the handwheel display, press and hold the calibration key  $\bigstar$  on the handwheel:
	- $\rightarrow$  A countdown appears "ERLI. 5" which counts down from 5 to 0
	- $\rightarrow$  When 0 is reached, the calibration value (e.g. 15.0) appears in the handwheel display

For the procedure to calibrate the two fences, please contact our customer service (phone no. 0049-7571 / 755-0).

![](_page_21_Picture_0.jpeg)

### <span id="page-21-0"></span>10.4 Fence 311

### <span id="page-21-1"></span>10.4.1 Fence type 311 (absolute)

With this type, the total fence can be automatically adjusted and the partial fence manually. Before adjustment, both clamping levers must be released. The total fence can then be positioned automatically. Once the stop has been positioned at the setpoint, the two clamping levers must be tightened again. The partial fence is adjusted by means of a star grip and vernier scale (see figure on the right).

![](_page_21_Figure_4.jpeg)

<span id="page-21-2"></span>*Figure 20: Fence type 311 (absolute)*

- The mask is used to set the target value of the absolute fence position for the total fence.
- After entering the target value and confirming with  $\Box$ , the positioning button flashes. When the positioning button is pressed, the positioning for the total fence is performed automatically, whereby the current position can be read in the "**Actual:**" window.
- The **̶** and **+** buttons can alternatively be used for positioning in manual inching mode.
- A target value defined via program for the partial fence is displayed in the "**Part**" window.
- The partial fence is adjusted manually using the vernier scale (see  $\Rightarrow$  figure on the right).

![](_page_21_Picture_161.jpeg)

![](_page_22_Picture_0.jpeg)

#### *<u>i*</u> HOKUBEMA 2 Panhans 245-200 Fence incremental: **Total**  $\overline{7}$ 8 9  $\overline{C}$ in  $mm$  $Act:$ 7.6  $\overline{4}$ 5  $6\overline{6}$  $12.0$  $\overline{1}$  $\overline{2}$ 3 ц  $\overline{0}$  $\frac{1}{4}$ " Abs.

### <span id="page-22-0"></span>10.4.2 Fence type 311 (incremental)

<span id="page-22-1"></span>*Figure 21: Fence type 311 (incremental)*

- The mask is used to set the target value of the total fence position in incremental mode.
- After entering the target value and confirming with  $\Box$ , the positioning button flashes. When the positioning button is pressed, the positioning for the total fence is performed automatically, and the current position can be read in the "**Actual:**" window.
- The and + buttons can also be used for positioning in manual inching mode.
- The partial fence is adjusted as described in section  $\Rightarrow$  [10.4.1.](#page-21-1)

![](_page_22_Picture_145.jpeg)

![](_page_23_Picture_0.jpeg)

### <span id="page-23-0"></span>10.5 Fence 320

With Type 320, the total fence as well as the partial fence can be automatically adjusted and are each clamped electromechanically. To lift the fence, two screws must be loosened and removed manually.

<span id="page-23-1"></span>![](_page_23_Figure_3.jpeg)

![](_page_23_Picture_113.jpeg)

<span id="page-23-2"></span>*Figure 22: Fence type 320 (absolute)*

- The mask is used to enter the target value of the absolute fence position for the total fence and at the same time to enter the compensation dimension for the partial fence.
- After entering the target values and confirming with  $\Box$ , the positioning button flashes. When the positioning button is pressed, both fences are positioned automatically.
- The and + buttons can also be used for positioning in manual inching mode.
- Both current fence positions can be read in the "**Act:**" windows.

![](_page_23_Picture_114.jpeg)

![](_page_24_Picture_0.jpeg)

### <span id="page-24-0"></span>10.5.2 Fence type 320 (incremental)

![](_page_24_Picture_111.jpeg)

This mask is used to enter an **incremental fence position** in mm:

<span id="page-24-1"></span>*Figure 23: Fence type 320 (incremental)*

- The mask is used to set the target value of the total fence position in incremental mode.
- After entering the target value and confirming with  $\Box$ , the positioning button flashes. When the positioning button is pressed, the positioning for the total fence is performed automatically, and the current position can be read in the "**Actual:**" window.
- The and + buttons can also be used for positioning in manual inching mode.
- The adjustment of the partial fence is only possible in absolute mode (see  $\Rightarrow$  [10.5.1\)](#page-23-1).

![](_page_24_Picture_112.jpeg)

![](_page_25_Picture_0.jpeg)

#### <span id="page-25-0"></span> $10.6$ Swivel-away devices (option)

### <span id="page-25-1"></span>10.6.1 Fence types 301, 302, 311 and 320

The button  $\frac{1}{2}$  in the masks "**Fence Abs**" and "**Fence Inc**" is used for the swivel-away devices: Pressing this button releases the clamping motors of the fence for the milling plate (only for fence type 320).

| Swivel-away device                       | Then the message                                                                         |
|------------------------------------------|------------------------------------------------------------------------------------------|
| Remove clamping levers                   | "Remove clamping levers"<br>appears for fence types 301 and 311.                         |
| <b>OK</b><br><b>Abort</b>                | <b>Note:</b> Both clamping levers must be<br>completely removed to enable swivelling.    |
| Swivel-away device                       | The message                                                                              |
| Loosen clamping levers and remove screws | "Loosen clamping levers and remove screws"<br>appears for fence type 302.                |
|                                          | Note: Both screws must be completely unscrewed<br>from the threads to enable swivelling. |
| OK<br><b>Abort</b>                       |                                                                                          |
| Swivel-away device                       | The message                                                                              |
| Remove screws                            | "Remove screws"<br>appears for fence type 320:                                           |
|                                          | Note: Both screws must be completely unscrewed<br>from the threads to enable swivelling. |
| <b>Abort</b><br><b>OK</b>                |                                                                                          |

<span id="page-25-3"></span>*Figure 24: Messages "Swivel-away device"*

Loosen the screws resp. remove the clamping levers and confirm with "**OK**".

![](_page_25_Picture_180.jpeg)

### <span id="page-25-2"></span>10.6.2 Remove fence type 320 without swivel-away device

- If the fence type 320 is used without a swivel-away device, the button  $\frac{1}{2}$  must also be pressed to release the electromechanical clamping.
- If the fence is put back on, the two removed screws must be refitted and the button  $\mathbb{R}$ pressed to clamp again.

<span id="page-25-4"></span><sup>5</sup> **Note:** With fence type 320, the fence is clamped electrically after this button is pressed. All other fence types must be clamped manually again.

![](_page_26_Picture_0.jpeg)

# <span id="page-26-0"></span>11 Tools and program memory

![](_page_26_Picture_91.jpeg)

Touching the "**Tools**" button opens the tool and program memory:

<span id="page-26-2"></span>*Figure 25: Open the tool and program memory in the machine overview* 

*Action Function* 訚 *Digital clipboard: Displays all details for a selected program[6](#page-26-4) (for details refer to section [11.6\)](#page-32-1).*

### <span id="page-26-1"></span>11.1 List of tools

After selecting the "**Tools**" button, an overview of all existing tools appears. Note: If no tools have yet been created, this list is empty.

![](_page_26_Picture_92.jpeg)

<span id="page-26-3"></span>*Figure 26: Tool overview*

![](_page_26_Picture_93.jpeg)

<span id="page-26-4"></span><sup>6</sup> This button appears only if the machine overview shows a loaded program.

![](_page_27_Picture_0.jpeg)

### <span id="page-27-0"></span>11.2 Create a tool

Up to 500 tools can be stored in the program memory of the UT-300 unit. Select  $\begin{array}{|c|c|c|}\n\hline\n\end{array}$  to create a new tool:

![](_page_27_Figure_3.jpeg)

<span id="page-27-1"></span>*Figure 27: Creating a tool*

Fill in all relevant fields (see table below) by tapping in the respective column one after the other and finally confirm the entries with "**Enter**".

![](_page_27_Picture_198.jpeg)

After pressing "**Enter**" an overview appears including the newly created tool. Please check your entries and correct any incorrect entries by tapping on the corresponding column and overwriting the value. If all entries are correct, press  $\Box$  to save the tool.

![](_page_27_Picture_8.jpeg)

### *Please note: A tool can only be saved if all the necessary information was given. Missing entries are highlighted in red.*

After saving, the screen automatically switches back to the tool list (refer to section  $\Rightarrow$  [11.1](#page-26-1) ). The created tool can now be found there.

![](_page_28_Picture_0.jpeg)

### <span id="page-28-0"></span>11.3 Edit an existing tool

To edit an existing tool, go to the tool list and select the line of the tool to be changed. This line is now highlighted in light blue:

|                | <b>HOKUBEMA</b><br>$\mathbf{\hat{G}}$<br>Panhans 245-300 |                  |       |                 |        |             |  |  |  |  |
|----------------|----------------------------------------------------------|------------------|-------|-----------------|--------|-------------|--|--|--|--|
|                | <b>Tool List</b>                                         |                  |       |                 |        |             |  |  |  |  |
| No.            | Name                                                     | <b>Tool Type</b> | Speed | <b>Diameter</b> | Height | Spindle Mo. |  |  |  |  |
| 1              | Window set                                               | Aigner V3        | 6500  | 120.0           | 78.0   | 16.0        |  |  |  |  |
| $\overline{2}$ | Cutter head                                              | <b>MILLER</b>    | 7000  | 150.0           | 50.0   | 25.0        |  |  |  |  |
|                |                                                          |                  |       |                 |        |             |  |  |  |  |
|                | Û                                                        |                  |       |                 | - -    | Â           |  |  |  |  |

<span id="page-28-1"></span>*Figure 28: Edit an existing tool / select line*

Then press the **button and change the desired parameters by overwriting them with the new** values. The procedure is identical to that described in section  $\Rightarrow$  [11.2.](#page-27-0)

If all entries are correct, press  $\mathbb{E}$  to save the changed tool.

*Further actions:*

![](_page_28_Picture_84.jpeg)

![](_page_29_Picture_0.jpeg)

### <span id="page-29-0"></span>11.4 Create a program for a tool

The UT-300 control allows you to assign up to 100 different programs to each existing tool. In a program the parameters **Speed**, **Angle**, **Height**, **Fence**, **Partial Fence** as well as the Reference point of the tool "**Reference Point**" can be set individually.

To create a program for a tool, first select the relevant line in the **tool list** by tapping it. The active line is then highlighted in light blue:

|     | <b>HOKUBEMA</b><br>0<br>Panhans 245-300 |                  |       |                 |        |             |  |  |  |  |
|-----|-----------------------------------------|------------------|-------|-----------------|--------|-------------|--|--|--|--|
|     | <b>Tool List</b>                        |                  |       |                 | ◆      |             |  |  |  |  |
| No. | Name                                    | <b>Tool Type</b> | Speed | <b>Diameter</b> | Height | Spindle Mo. |  |  |  |  |
|     | Window set                              | Aigner V3        | 6500  | 120.0           | 78.0   | 16.0        |  |  |  |  |
| 2   | Cutter head                             | <b>MILLER</b>    | 7000  | 150.0           | 50.0   | 25.0        |  |  |  |  |
|     |                                         |                  |       |                 |        |             |  |  |  |  |
|     |                                         |                  |       |                 |        |             |  |  |  |  |
|     |                                         |                  |       |                 |        |             |  |  |  |  |
|     |                                         |                  |       |                 |        |             |  |  |  |  |
|     |                                         |                  |       |                 |        |             |  |  |  |  |
|     | īπī                                     |                  | E.    |                 | - -    |             |  |  |  |  |

<span id="page-29-1"></span>*Figure 29: Select the tool for program creation*

Then use the  $\rightarrow$  button to scroll to the program list. If no programs have been created yet, an empty program list appears now:

|              | 2 Panhans 245-300 |                  |       |       | $\boldsymbol{\Theta}$ |       | <b>HOKUBEMA</b> |
|--------------|-------------------|------------------|-------|-------|-----------------------|-------|-----------------|
| Program List |                   |                  |       |       |                       | 41    |                 |
| No. Name     |                   | <b>Tool Type</b> | Speed | Angle | Height                | Fence | Partial F.      |
|              |                   |                  |       |       |                       |       |                 |
|              |                   |                  |       |       |                       |       |                 |
|              |                   |                  |       |       |                       |       |                 |
|              |                   |                  |       |       |                       |       |                 |
|              |                   |                  |       |       |                       |       |                 |
|              |                   |                  |       |       |                       |       |                 |
|              | ◫                 |                  |       |       |                       | 12    | <b>A</b>        |

<span id="page-29-2"></span>*Figure 30: Empty program list*

Select  $\mathbf{t}$  to create a new program for the previously selected tool.

![](_page_30_Picture_0.jpeg)

The name of the program and all relevant parameters can be entered in the now appearing mask:

![](_page_30_Picture_133.jpeg)

<span id="page-30-0"></span>*Figure 31: Program settings for tool*

The "**Program No**." is assigned automatically and can be renamed if required. The "**Tool Type**" is not editable because it has already been selected before. Now use the corresponding fields and enter a unique name in the "**Name**" field as well as the desired values into the parameter fields **Speed**, **Angle**, **Height**, **Fence** and - if required - **Partial F.** (for the partial fence). If all entries were made, these must be confirmed with "**Enter**".

Then use the select field "**Reference Point**" to define either the upper edge, the tool center or the lower edge as reference point. By using the selection field "**Feed**" you can select the ideal feed rate from the list as an additional note and save it.

|                 | <b>HOKUBEMA</b><br>∢i<br><b>Panhans 245-300</b> |     |                                               |       |       |        |       |            |  |  |
|-----------------|-------------------------------------------------|-----|-----------------------------------------------|-------|-------|--------|-------|------------|--|--|
|                 | <b>Program Details</b>                          |     |                                               |       |       |        | T     |            |  |  |
| No.             | Name                                            |     | <b>Tool Type</b>                              | Speed | Angle | Height | Fence | Partial F. |  |  |
| 1               | Window set Prog. 1                              |     | Aigner V3                                     | 100   | 18    | 56.8   | 125   | O          |  |  |
| Feed<br>5 m/min |                                                 | Top | Reference point<br>Center<br>Center<br>Bottom | v     |       |        |       |            |  |  |
|                 |                                                 |     |                                               |       |       |        |       |            |  |  |

<span id="page-30-1"></span>*Figure 32: Program creation - assign feed rate*

Depending on the selection of **Top**, **Center** or **Bottom** the supplementary graphic in the right half of the screen shows exactly where the **reference point** is on the tool. If all entries are correct, press  $\Box$  to save the program.

![](_page_31_Picture_0.jpeg)

After saving, the screen changes to the program list, where the newly created program is listed :

|                         |                     | 2 Panhans 245-300  | $\bigcirc$<br><b>HOKUBEMA</b> |       |       |        |       |            |
|-------------------------|---------------------|--------------------|-------------------------------|-------|-------|--------|-------|------------|
|                         | <b>Program List</b> |                    |                               |       |       |        | ↑     |            |
| No.                     | Name                |                    | <b>Tool Type</b>              | Speed | Angle | Height | Fence | Partial F. |
| $\overline{\mathbf{1}}$ |                     | Window set Prog. 1 | Aigner V3                     | 100   | 18.0  | 56.8   | 125.0 | 0.0        |
|                         |                     |                    |                               |       |       |        |       |            |
|                         |                     | ◫                  |                               |       |       |        |       |            |

<span id="page-31-1"></span>*Figure 33: Program list with a stored program*

### <span id="page-31-0"></span>11.4.1 Load program

To load a stored program from the program list into the machine, mark the corresponding program line by touching it so that it is highlighted in light blue. Then press  $\rightarrow$  to accept the program.

The pop-up window "**Program memory**" appears with the query whether the correct tool has been inserted in the machine:

![](_page_31_Picture_95.jpeg)

<span id="page-31-2"></span>*Figure 34: Pop-up window "Correct tool?"*

→ If so, confirm with the "**Continue**" button.

→ Then the machine overview appears with the loaded program in the "**Tool**" area.

*Further actions:*

![](_page_31_Picture_96.jpeg)

![](_page_32_Picture_0.jpeg)

### <span id="page-32-0"></span>11.5 Correct loaded program

In some cases it may be necessary to correct specific settings of a loaded program after a trial milling.

As soon as any value of the currently loaded program is changed, a small  $\star$  symbol (see  $\Leftrightarrow$  [Figure 35\)](#page-32-2) appears next to the tool designation in the machine overview.

The floppy disk  $\mathbb{R}$  in the taskbar opens a query window (see  $\Rightarrow$  [Figure 36\)](#page-32-3), where you can specify,

- whether you want to save the changed program as a new program
	- $\rightarrow$  the original program will be retained,
- or whether you want to overwrite the existing program with the new values
	- $\rightarrow$  the original program will be lost.

<span id="page-32-3"></span><span id="page-32-2"></span>![](_page_32_Picture_9.jpeg)

*Figure 36: Query window "Save program"*

### <span id="page-32-1"></span>11.6 Digital clipboard

When a program has been loaded in the machine overview (see  $\Rightarrow$  [Figure](#page-26-2) 25), the button  $\Box$  appears at the bottom left. This button can be used to open the digital clipboard, where all relevant program details are listed and graphically illustrated.

![](_page_32_Picture_148.jpeg)

<span id="page-32-4"></span>*Figure 37: Digital clipboard with program details*

![](_page_33_Picture_0.jpeg)

# <span id="page-33-0"></span>12 Machine status and language setting

When the symbol  $\bigoplus$  is pressed, a window opens with status messages, information about the machine and connected hardware, test functions for the inputs and outputs, and the language setting:

| <b>HOKUBEMA</b><br>Panhans 245-200<br>O                                                                                             |                                                                                                    |                                                                                          |                                          |                                                                                                    |  |  |  |  |  |  |
|----------------------------------------------------------------------------------------------------|----------------------------------------------------------------------------------------------------|------------------------------------------------------------------------------------------|------------------------------------------|----------------------------------------------------------------------------------------------------|--|--|--|--|--|--|
| <b>Status</b>                                                                                                    | Serial number: 245-200   Software Version: 3.9.2.3   Build: 19.11.2022  <br>Machine number: 121002110<br>Baujahr: 2022 |                                                                                          |                                          |                                                                                                    |  |  |  |  |  |  |
| <b>General</b> condition<br>Evererything is ok!<br>Connections - axle cards<br><b>TM300</b><br>320 Total fence<br>320 Partial fence | BK axle card                                                                                                    | Operating hours<br>6 h<br><b>HSK - Sensors</b><br><b>HSK1T</b><br>HSK T<br><b>HSK PO</b> | HSK Ft<br><b>HSK EI</b><br><b>HSK LO</b> | In- / Outputs<br>◯ Positioning key<br>◯ Table slide plate<br>$\Box$ Positioning LED<br>Direction left<br>Direction right |  |  |  |  |  |  |
| Hand wheel sensor<br><b>SDC</b><br><b>FU</b><br>Easy control                                                                        |                                                                                                    | Logging<br>INFO 19.11.2021 17:12:35 KG                                                   |                                          | User logged in with password<br>٠                                                                                        |  |  |  |  |  |  |
|                                                                                                    |                                                                                                    |                                                                                          |                                          | Confirm                                                                                                    |  |  |  |  |  |  |

<span id="page-33-2"></span>*Figure 38: Info window with status messages*

The info symbol serves additionally to signal the operational readiness:

![](_page_33_Picture_103.jpeg)

### <span id="page-33-1"></span>12.1 Status: connections - axle cards

This column indicates which modules are connected and ready for operation. Depending on the model and equipment, the display may vary or differ from the above  $\Rightarrow$  [Figure 38](#page-33-2).

![](_page_33_Picture_104.jpeg)

HSK - sensors (option), inputs/outputs and language setting see next page  $\Rightarrow$ 

![](_page_34_Picture_0.jpeg)

### <span id="page-34-0"></span>12.2 Status: HSK sensors (option)

This column shows the status of an optional HSK tool change system, which is queried via various sensors. The active status is visualised with  $\blacksquare$ .

![](_page_34_Picture_203.jpeg)

<span id="page-34-1"></span>\*) Only fulfilled when the lower end position has been reached and the tool is clamped.

### 12.3 Testing functions: inputs/outputs

This column contains various hardware test functions for the inputs and outputs.

![](_page_34_Picture_204.jpeg)

### <span id="page-34-2"></span>12.4 Language setting

![](_page_34_Picture_205.jpeg)

![](_page_35_Picture_0.jpeg)

# <span id="page-35-0"></span>13 Setup menu (without machine access control TM 300)

When starting a machine without optional machine access control, the additional field "**Setup**" appears. On machines with optional machine access control, the master key must be inserted to enable the setup menu.

| Panhans 245-200 |       |  |  |  |  |  |
|-----------------|-------|--|--|--|--|--|
|                 |       |  |  |  |  |  |
|                 |       |  |  |  |  |  |
|                 | Ŀ     |  |  |  |  |  |
| Machine         | Setup |  |  |  |  |  |
|                 |       |  |  |  |  |  |
|                 |       |  |  |  |  |  |
|                 |       |  |  |  |  |  |

<span id="page-35-1"></span>*Figure 39: Main screen with "Setup menu"*

*This menu is password-protected and intended only for the administrator. Therefore,*  the administrator password  $*********$  must be entered in the next screen:

![](_page_35_Picture_66.jpeg)

<span id="page-35-2"></span>*Figure 40: Setup menu: Password* 

![](_page_35_Picture_8.jpeg)

*The detailed description with all details and functions of the setup menu can be found in the*  $\circ$  *separate manual for the administrator.* 

![](_page_36_Picture_0.jpeg)

# <span id="page-36-0"></span>14 Error messages and troubleshooting

Depending on the machine model and fence type, different error messages appear when a malfunction occurs or due to safety-relevant aspects. The following overview table shows all error numbers and the corresponding page number.

• Clicking on the error number or using the indicated page number will take you directly to the corresponding error description with the cause and how you can remedy the fault.

![](_page_36_Picture_473.jpeg)

![](_page_37_Picture_0.jpeg)

<span id="page-37-4"></span><span id="page-37-3"></span><span id="page-37-2"></span><span id="page-37-1"></span><span id="page-37-0"></span>![](_page_37_Picture_162.jpeg)

![](_page_38_Picture_0.jpeg)

<span id="page-38-4"></span><span id="page-38-3"></span><span id="page-38-2"></span><span id="page-38-1"></span><span id="page-38-0"></span>![](_page_38_Picture_237.jpeg)

![](_page_39_Picture_0.jpeg)

<span id="page-39-5"></span><span id="page-39-4"></span><span id="page-39-3"></span><span id="page-39-2"></span><span id="page-39-1"></span><span id="page-39-0"></span>![](_page_39_Picture_148.jpeg)

![](_page_40_Picture_0.jpeg)

<span id="page-40-5"></span><span id="page-40-4"></span><span id="page-40-3"></span><span id="page-40-2"></span><span id="page-40-1"></span><span id="page-40-0"></span>![](_page_40_Picture_141.jpeg)

![](_page_41_Picture_0.jpeg)

<span id="page-41-5"></span><span id="page-41-4"></span><span id="page-41-3"></span><span id="page-41-2"></span><span id="page-41-1"></span><span id="page-41-0"></span>![](_page_41_Picture_152.jpeg)

![](_page_42_Picture_0.jpeg)

<span id="page-42-5"></span><span id="page-42-4"></span><span id="page-42-3"></span><span id="page-42-2"></span><span id="page-42-1"></span><span id="page-42-0"></span>![](_page_42_Picture_145.jpeg)

![](_page_43_Picture_0.jpeg)

<span id="page-43-4"></span><span id="page-43-3"></span><span id="page-43-2"></span><span id="page-43-1"></span><span id="page-43-0"></span>![](_page_43_Picture_181.jpeg)

![](_page_44_Picture_0.jpeg)

<span id="page-44-5"></span><span id="page-44-4"></span><span id="page-44-3"></span><span id="page-44-2"></span><span id="page-44-1"></span><span id="page-44-0"></span>![](_page_44_Picture_174.jpeg)

![](_page_45_Picture_0.jpeg)

<span id="page-45-5"></span><span id="page-45-4"></span><span id="page-45-3"></span><span id="page-45-2"></span><span id="page-45-1"></span><span id="page-45-0"></span>![](_page_45_Picture_186.jpeg)

![](_page_46_Picture_0.jpeg)

<span id="page-46-5"></span><span id="page-46-4"></span><span id="page-46-3"></span><span id="page-46-2"></span><span id="page-46-1"></span><span id="page-46-0"></span>![](_page_46_Picture_197.jpeg)

![](_page_47_Picture_0.jpeg)

<span id="page-47-5"></span><span id="page-47-4"></span><span id="page-47-3"></span><span id="page-47-2"></span><span id="page-47-1"></span><span id="page-47-0"></span>![](_page_47_Picture_152.jpeg)

![](_page_48_Picture_0.jpeg)

<span id="page-48-1"></span><span id="page-48-0"></span>![](_page_48_Picture_75.jpeg)